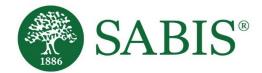

# SABIS® Online Courses Student Manual V. 2.0

Education for a changing world."

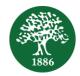

## **Table of Contents**

| Blocks Area.       3         Course Completion Status.       3         Navigation       3         Main Content Area       4         Online Course Material.       4         Lesson       5         Quiz       6         Students' Reports       10         Course Completion Status       10         Administration – Grades       11 | Accessing the Student Learning Environment (SLE) | 1  |
|----------------------------------------------------------------------------------------------------|--------------------------------------------------|----|
| Navigation       3         Main Content Area       4         Online Course Material       4         Lesson       5         Quiz       6         Students' Reports       10         Course Completion Status       10                                                                                                    |                                                  |    |
| Main Content Area       4         Online Course Material       4         Lesson       5         Quiz       6         Students' Reports       10         Course Completion Status       10                                                                                                    | Course Completion Status                         | 3  |
| Online Course Material                                                                                                    | Navigation                                       | 3  |
| Lesson                                                                                                    | Main Content Area                                | 4  |
| Quiz                                                                                                    | Online Course Material                           | 4  |
| Students' Reports                                                                                                    | Lesson                                           | 5  |
| Course Completion Status                                                                                                    | Quiz                                             | 6  |
| •                                                                                                    | Students' Reports                                |    |
| Administration – Grades                                                                                                    | Course Completion Status                         |    |
|                                                                                                    | Administration – Grades                          | 11 |

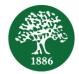

## Accessing the Student Learning Environment (SLE)

You may access the **Student Learning Environment** (**SLE**) through the **SABIS<sup>®</sup> Digital Platform** (**SDP**) using the following URL: <u>https://digitalplatform.sabis.net</u>.

To log in, use your **SDP** credentials provided by the school.

| SABIS*                                                                                                    |                                                                              |  |
|----------------------------------------------------------------------------------------------------|------------------------------------------------------------------------------|--|
|                                                                                                    |                                                                              |  |
| Welcome to the   SABIS® Digital Platform   This dynamic platform has been designed for you to access the wide range of SABIS® operational and academic components, as well as useful school information.    Forget credentials?  Log in  By clicking 'Log in', you are agreeing to our Terms & Conditions, Privacy Policy, and Cookies Policy. | SABIS®<br>PARENT<br>bringing you closer<br>to the school!<br>DOWNLOAD TODAY! |  |

Once logged in, click on the **Student Learning Environment** tile to see the courses that you are enrolled in.

| ownloads | PrepList     | $\rightarrow$ | On-Demand Tutoring |  |
|----------|--------------|---------------|--------------------|--|
|          | 01<br>Friday | Student Lea   |                    |  |
|          |              |               |                    |  |

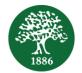

Links to courses are available on the left, while the corresponding tiles are available on the right. Select the online course to take by clicking on the respective link or tile.

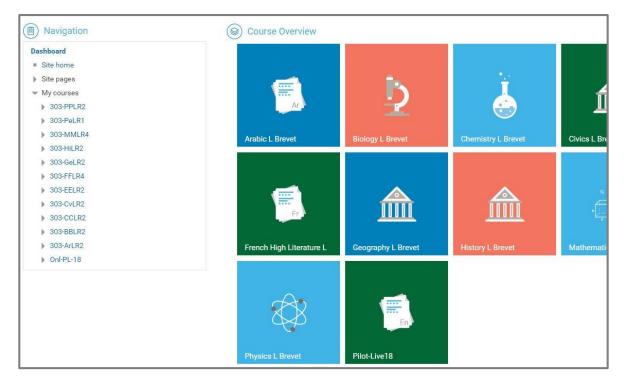

Courses are divided visually into two main areas: the *Blocks* and the *Main Content*, as shown below.

| Course Overview My courses -<br>Blocks A              | Area   | Main Content Area                                                                                                    |
|-------------------------------------------------------|--------|----------------------------------------------------------------------------------------------------|
| Status: Not yet started                               |        |                                                                                                    |
| All criteria below are required:                      |        |                                                                                                    |
| Required criteria                                     | Status | Forum guidelines:                                                                                                    |
| Activity completion                                   | 0 of 2 | <ul> <li>Be respectful to other students and comment or reply with the attitude of helping your fellow students.</li> <li>Search the forum to find similar questions to the ones you would like to ask to avoid redundant threads.</li> </ul>                   |
| More details                                          |        | <ul> <li>Keep the discussions related to the points and concepts covered in this unit.</li> <li>Choose the right category for your question to make it easy to discover and useful.</li> </ul>                                                                  |
| Navigation                                            |        | Objection 04                                                                                                    |
| Dashboard<br>Site home                                |        | Chapter 01                                                                                                    |
| Site pages                                            |        | Prerequisites                                                                                                    |
| <ul> <li>Current course</li> <li>Onl-PL-18</li> </ul> |        | ✓ Unit1-Diagnostic Quiz                                                                                                    |
| <ul> <li>Participants</li> <li>Badges</li> </ul>      |        | Important Note: Check the Diagnostic Quiz to see what you need to know before you start learning the new points in this section. For the points you<br>need to revise, please refer to the Checkpoint below for a list of prerequisite points for this section. |

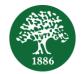

## **Blocks Area**

Within the *Blocks* area, the upper section shows the *Course Completion Status*, while the lower section shows the *Navigation*.

#### **Course Completion Status**

Within this section, details are provided on the number of activities needed to complete the course, and their completion status.

| Course completion stat           | us     |
|----------------------------------|--------|
| Status: Not yet started          |        |
| All criteria below are required: |        |
| Required criteria                | Status |
| Activity completion              | 0 of 2 |

### **Navigation**

This section is considered important since it contains useful links to navigate through the site as well as through a particular course including specific *Chapters*, *Course Units*, and *Quizzes*.

Note that additional sub-content may be accessed by simply clicking on the triangle found on the left of every link. Also, content that you are expected to see will be available and displayed. As you progress through a course, more links will open gradually.

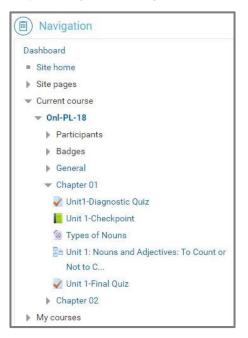

You may also access other courses that you are enrolled in by clicking on the *My Courses* link at the bottom of the *Navigation* section.

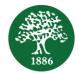

## **Main Content Area**

The Main Content area covers the Online Course Material.

| Math                                        |                   |
|---------------------------------------------|-------------------|
| This section includes 9 lessons and 1 quiz. |                   |
|                                             | SCORM package: 1  |
|                                             | Progress: 0 / 1   |
|                                             |                   |
|                                             |                   |
| English                                     |                   |
|                                             | SCORM packages: 2 |
|                                             |                   |
|                                             |                   |
| Science                                     |                   |
| This section includes 9 lessons and 1 quiz. |                   |
|                                             | SCORM packages: 5 |

#### **Online Course Material**

The **Online Course Material** section contains the learning content of the online course. In this section, students will see the contents of the course that are specifically made available to them<sup>1</sup>.

| Lesson   | S                                                                                                   |
|----------|----------------------------------------------------------------------------------------------------|
|          | Lesson 1: Addition and Subtraction Strategies                                                       |
|          | Lesson 2: Multiplication and Division Strategies                                                    |
|          | Available from 20 June 2019                                                                         |
| Quiz     |                                                                                                    |
| <b>V</b> | Level E Summer Package Quiz                                                                         |
|          | Not available unless: The activity Lesson 1: Addition and Subtraction Strategies is marked complete |
|          |                                                                                                    |
|          |                                                                                                    |

<sup>&</sup>lt;sup>1</sup> Depending on the course, students may have access to the entire course from the start.

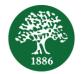

#### Lesson

Within the *Lesson* section, the actual course lessons are made available.

Click on a lesson to see the related content pages and practice questions.

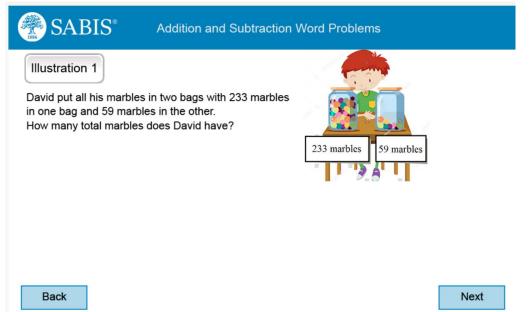

Use the *Next* and *Previous* buttons to navigate through the pages of the content.

Within the course, students will be prompted with questions that they need to answer before moving on.

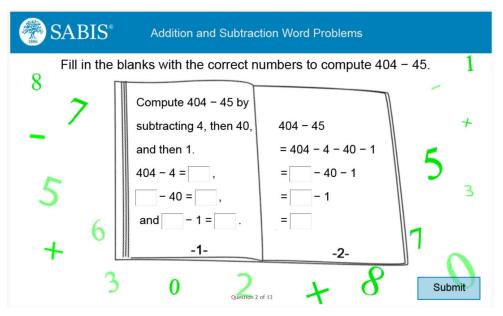

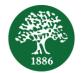

Before moving on, students have the option to review the lesson by checking their incorrect answers, or return to the course.

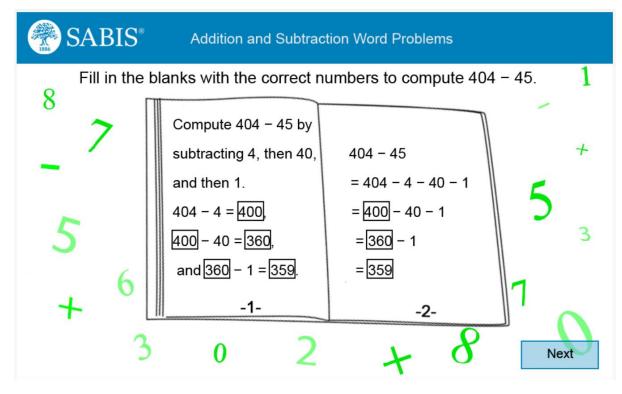

Note that you do not have to complete all of the contents of a lesson in one sitting; you may stop and continue at any time. The next time the lesson is opened, you will be prompted to start the lesson from the beginning or pick up from where you left off.

#### Quiz

At the end of a lesson, there may be a quiz for students to take.

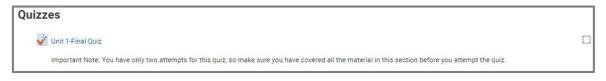

Click on ATTEMPT QUIZ NOW to take the quiz.

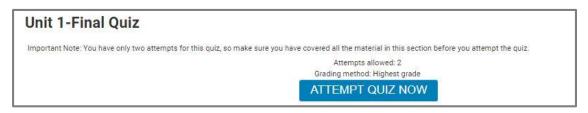

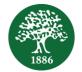

Within a **Quiz**, the question numbers are shown on the left pane, where students are able to quickly navigate to specific question numbers. On the right pane, the list of questions is shown.

Note that you may answer questions in any order.

| Quiz navigation           1 2 3 4 5 6 7 8 9 10 11           12 13           Finish attempt | Question 1<br>Not yet answered<br>Marked out of 1.00<br>Y <sup>2+</sup> Flag question | Rewrite the sentence below correcting mistakes in the possessive forms.<br>Of all Shakespeares plays, Hamlet is me favorite.<br>Answer: |
|--------------------------------------------------------------------------------------------|---------------------------------------------------------------------------------------|----------------------------------------------------------------------------------------------------|
|                                                                                            | Question 2<br>Not yet answered<br>Marked out of 1.00                                  | Complete the following sentence with the correct choice of participle adjective from those given in parentheses.                        |
|                                                                                            | Question 3<br>Not yet answered<br>Marked out of 1.00                                  | Write the adjective from the following noun.<br>deceit<br>Answer:                                                                       |

After all questions have been answered, click on *Next* at the bottom of the quiz to submit your answers.

You will then be prompted to review your answers by clicking on *Return to Attempt*, or submit the quiz for correction by clicking on *Submit All and Finish*.

Note that clicking on *Finish Attempt* on the left pane is the same as clicking on *Submit All and Finish*.

| <ul> <li>Quiz navigation</li> <li>1 2 3 4 5 6 7 8 9 10 11 12 13</li> </ul> | Unit1-Diagnostic Quiz<br>Summary of attempt |                       |
|----------------------------------------------------------------------------|---------------------------------------------|-----------------------|
| Finish attempt                                                             | Question                                    | Status                |
|                                                                            | 1                                           | Answer saved          |
|                                                                            | 2                                           | Answer saved          |
|                                                                            | 3                                           | Answer saved          |
|                                                                            | 4                                           | Answer saved          |
|                                                                            | 5                                           | Answer saved          |
|                                                                            | 6                                           | Answer saved          |
|                                                                            | 7                                           | Answer saved          |
|                                                                            |                                             | RETURN TO ATTEMPT     |
|                                                                            |                                             | SUBMIT ALL AND FINISH |

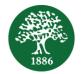

| Ar                                             | nswer saved |
|------------------------------------------------|-------------|
| Confirmation                                   | x) er saved |
|                                                | er saved    |
| Once you submit, you will no longer be able to | er saved    |
| change your answers for this attempt.          | er saved    |
| Submit all and finish Cancel                   | er saved    |
|                                                |             |
| Ar                                             | tswer saved |
| Ar                                             | nswer saved |

When the **Submit All and Finish** button is clicked, students are prompted one last time to confirm their submission.

Following the final submission, the results of the quiz will be displayed, including the correction on each question. A *tick* next to a question indicates a correct answer, while an *x* indicates an incorrect answer. Feedback on the incorrect answers will also be displayed, informing students which areas they need review. Students should take note of the sections that they need to revise before moving on.

SUBMIT ALL AND FINISH

Note that you are able to flag questions in order to revisit them at a later stage.

| Question 6                                                             | Which of the following words is a noun?                                                                    |
|------------------------------------------------------------------------|----------------------------------------------------------------------------------------------------|
| Correct                                                                |                                                                                                    |
| Mark 1.00 out of                                                       | Select one:                                                                                                |
| 1.00                                                                   | a. tomato                                                                                                  |
| 🖗 Flag question                                                        | <ul> <li>b. decide</li> </ul>                                                                              |
|                                                                        | ⊙ c. then                                                                                                  |
|                                                                        | ⊙ d.we                                                                                                    |
|                                                                        | 💿 e. quickly                                                                                               |
| Question 7<br>Incorrect<br>Mark 0.00 out of<br>1.00<br>Y Flag question | Write the adjective from the following word.<br>knowledge Answer: know                                     |
|                                                                        | This is not the correct answer. Please refer to AJ4_Forming Adjectives with -able and -ible in Checkpoint. |

When done, click on the *Finish Review* link shown at the bottom of the page.

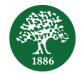

After doing so, you are able to see your attempt history and review any attempt if necessary.

| Select the sentence where the common nouns are <u>underlined</u> and the proper nouns are written in <b>bold</b> . the proper nouns have their capital letter removed. |
|----------------------------------------------------------------------------------------------------|
| Select one:                                                                                                    |
| 💿 a. There are beautiful trees in bloomsbury. 🗶 This is not the correct answer. Please refer to N1_1 Common Nouns and Proper Nouns in Checkpoint.                      |
| b. There are <u>beautiful</u> trees in <b>bloomsbury</b> .                                                                                                    |
| c. There are beautiful trees in bloomsbury.                                                                                                    |
| 🔘 d. There are beautiful <u>trees</u> in bloomsbury.                                                                                                    |
| e. There <u>are</u> beautiful trees in <b>bloomsbury</b> .                                                                                                    |
|                                                                                                    |
|                                                                                                    |

Navigate back to the course by clicking on the chapter link within the *Navigation* block in the left pane.

Note that the little square to the right of the *Quiz* will be checked, indicating that the quiz has been completed.

- If the borders of the square are dashed, then this indicates that completion is achieved only after specific actions are completed, such as reviewing the section of any incorrectly answered question within the quiz.
- If the borders are solid, then entering this particular section indicates completion with no further action required.

If a question is answered correctly, students will be notified, and hence are able to continue through the lesson by clicking on the *Continue* button.

If a question is answered incorrectly, students are given the option to try again or move on to the next question.

Note that questions may be attempted more than once.

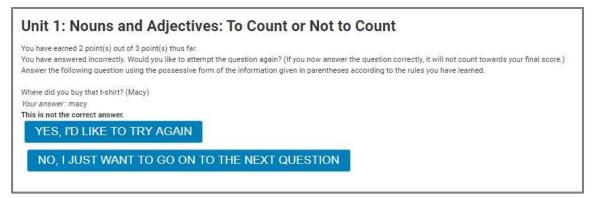

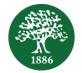

Students can track their progress within a lesson at any time, using the progress bar at the bottom of the lesson.

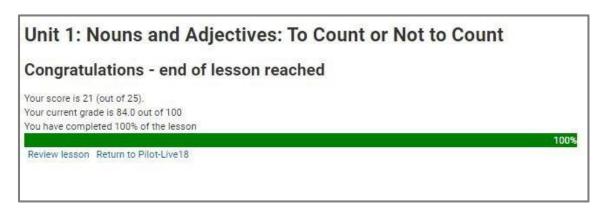

When the end of the lesson is reached, the respective grade obtained is shown, as well as a message stating that the end of the lesson has been reached.

## **Students' Reports**

Students may track their progress on the course in several ways.

#### **Course Completion Status**

The *Course Completion Status* displays the number of activities needed to complete the course, and the completion status.

| Status: Not yet started          |        |
|----------------------------------|--------|
| All criteria below are required: |        |
| Required criteria                | Status |
| Activity completion              | 0 of 2 |

Click on *More Details* to see the list of the remaining activities, including their completion status.

| Status <i>in progress</i><br>RequiredAll criteria below are required |                   |             |        |          |                 |  |
|----------------------------------------------------------------------|-------------------|-------------|--------|----------|-----------------|--|
| Criteria group                                                       | Criteria          | Requirement | Status | Complete | Completion date |  |
| Activity completion                                                  | Unit 1-Final Quiz |             |        | Yes      | 1 June 2018     |  |
| (allrequired)                                                        | Quiz Chapter 3    |             |        | No       | 5               |  |
| RETURN TO COURSE                                                     |                   |             |        |          |                 |  |

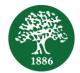

#### Administration – Grades

Within the *Blocks* area, under *Administration*, students may view their grades by clicking the *Grades* link.

| Administration                            |  |
|-------------------------------------------|--|
| <ul> <li>Course administration</li> </ul> |  |
| 💷 Grades                                  |  |

Under this link, students are provided with a detailed gradebook of all the activities within the course.

| rade item                                                  | Percentage | Letter grade | Contribution to course tota |
|------------------------------------------------------------|------------|--------------|-----------------------------|
| Pilot-Live18                                               |            |              |                             |
| Graded Activities                                          |            |              |                             |
| Unit 1-Final Quiz                                          | 94.00 %    | A-           | 47.00 %                     |
| $\sum$ Graded Activities total                             | 47.00 %    | F            | 5                           |
| Include empty grades.                                      |            |              |                             |
| Ungraded Activities                                        |            |              |                             |
| Lessons                                                    |            |              |                             |
| To Count 1: Nouns and Adjectives: To Count or Not to Count | 84.00 %    | C+           | 0.00 %                      |
| $\sum$ Lessons total                                       | 84.00 %    | C+           | -                           |
| Other Activities                                           |            |              |                             |
| 💱 Unit1-Diagnostic Quiz                                    | 84.62 %    | C+           | 0.00 %                      |
| Paragraph Writing 01                                       | 8          |              | 0.00 %                      |
| Scenario AQC SCORM                                         | 2          | 17.1         | 0.00 %                      |
| ∑ Other Activities total                                   | 84.62 %    | C+           | -                           |
| $\sum$ Ungraded Activities total                           | 84.31 %    | C+           |                             |
| Include empty grades.                                      |            |              |                             |
| ∑ Course total                                             | 47.00 %    | F            |                             |